## **Using Dexcom G5 Continuous Glucose Monitor (CGM)?**

One of the major benefits of CGM is the ability to look back over the data for patterns. This will help with short and long-term diabetes management and is useful to you as parents/carers, as well as your clinic team.

The Dexcom app is used to view the data from the receiving device and will only show the last 24 hours of data. There are two forms of the Dexcom 'app' including the 'user' (person with diabetes has on their device), and 'follower' app (parent, teacher, caregiver, etc have on their device – up to 5 people can follow).

**Diasend** is the web-based program that allows the information from the CGM to be used for reports and shared with care partners, including the clinic if the clinic code is entered in the appropriate field (see below).

Calibrations must occur at least twice daily. If these are not performed, the accuracy of the device cannot be guaranteed and the safety of dosing directly off Sensor Glucose Levels is compromised. The sensor will continue to give a reading however the accuracy cannot be guaranteed without accurate calibrations.

To enable both you & your clinic team to see the CGM data you will need to ensure you have registered with a Diasend account.

- Go to **www.diasend.com** to create a Diasend account
- Click 'Register Here'
- Choose the world globe (international bottom left side) for Australia under 'Free Diasend Personal Registration'

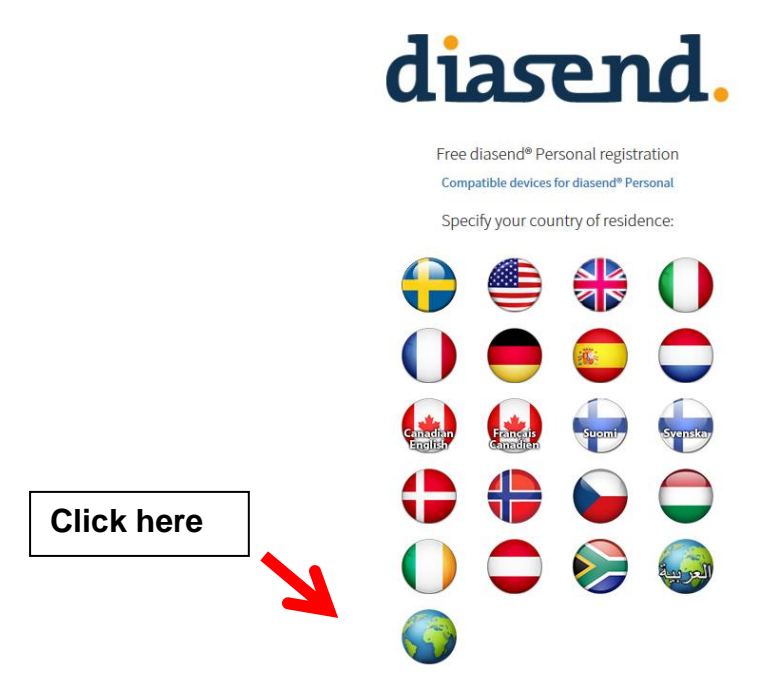

- Set up an account with your email and password (ensure you keep this noted)
- Personal information enter required information
- Share Data Enter the **clinic ID 84-37827** to enable your PMH clinic team and phone triage team to see the data for review when needed
- Confirm registration follow instructions

## **Pair your devices with your web based Diasend account**

Visit www.diasend.com & login with your email and password used to set up the Diasend account. There are two ways to link your G5 once you have a Diasend account. The first is preferred.

1) Once logged into Diasend , click on the "Connect app" and click Dexcom G5 Mobile (see diagram below). Enter your Dexcom username and password to link the app to Diasend.

## **OR**

2) Once logged on, click on 'My profile' and under 'Glucose meters and CGM devices' enter your Dexcom G5 transmitter serial number found on the back of your transmitter, on your transmitter box or in your dexcom app under 'transmitter'.

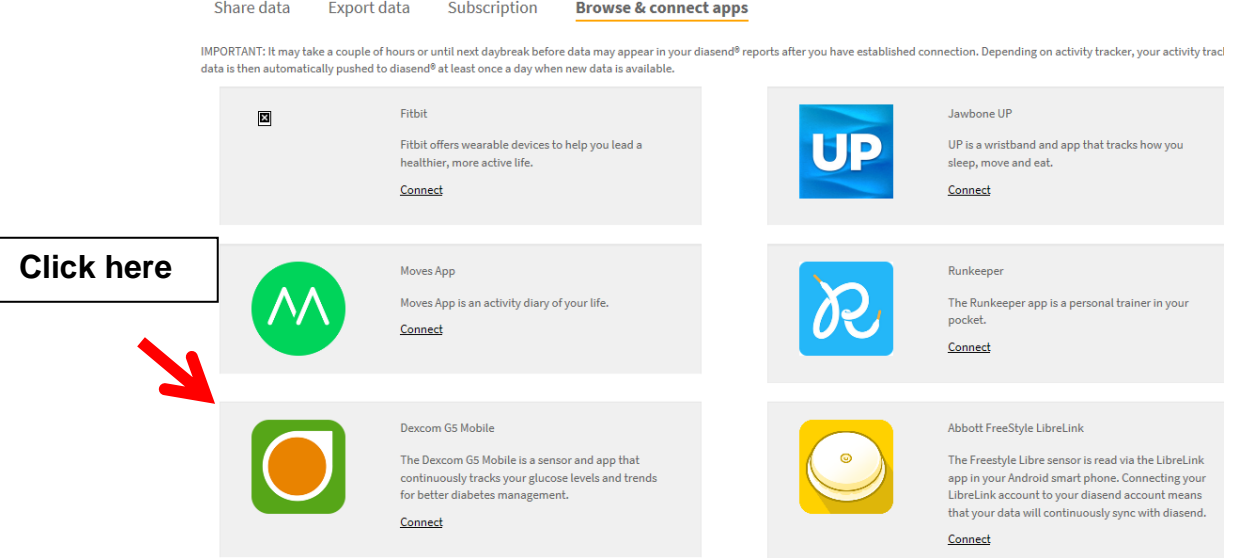

You will be able to log in to your Diasend account and review the overall trends, and day to day CGM data. Adding the clinic ID will enable your team to do the same to assist with management in clinic, and when required. The data automatically uploads to the account as long there is data on the phone used, or it connects to Wifi to allow the upload regularly.

Please note: while CGM data is extremely useful, we recommend a BG diary is kept to assist with diabetes management & insulin adjustment.